## **Patient Correspondence – Letter Printing/BING**

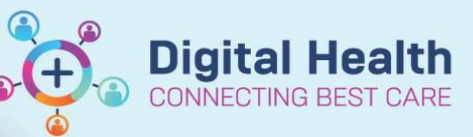

**Digital Health Quick Reference Guide** 

## **This Quick Reference Guide will explain how to:**

Print correspondence letter for a patient and/or GP. This method can be used to print to a local printer, or to the mailroom.

- 1. Find the correspondence letter through one of these options
	- a. Open **Appointment Inquiry** 
		- Bring up the patient's appointment history and double click on the relevant appointment to open **Appointment View**
		- Navigate to **Post Document** tab (this will show all correspondence related to this appointment)
- **图** Appointment View General Event Details Post Document Post Document:

- b. Open **PMOffice**
	- **Patient Letters** > **Correspondence by Patient**
	- Search for patient

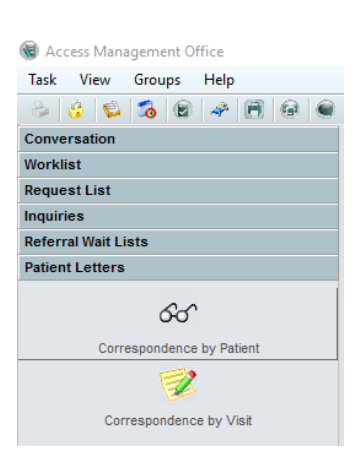

- 2. Double click relevant letter
	- a. Use **Document Create Date Time** and/or **Document Type Code** column to identify the relevant letter
	- b. See below table for description of **Document Type Code**

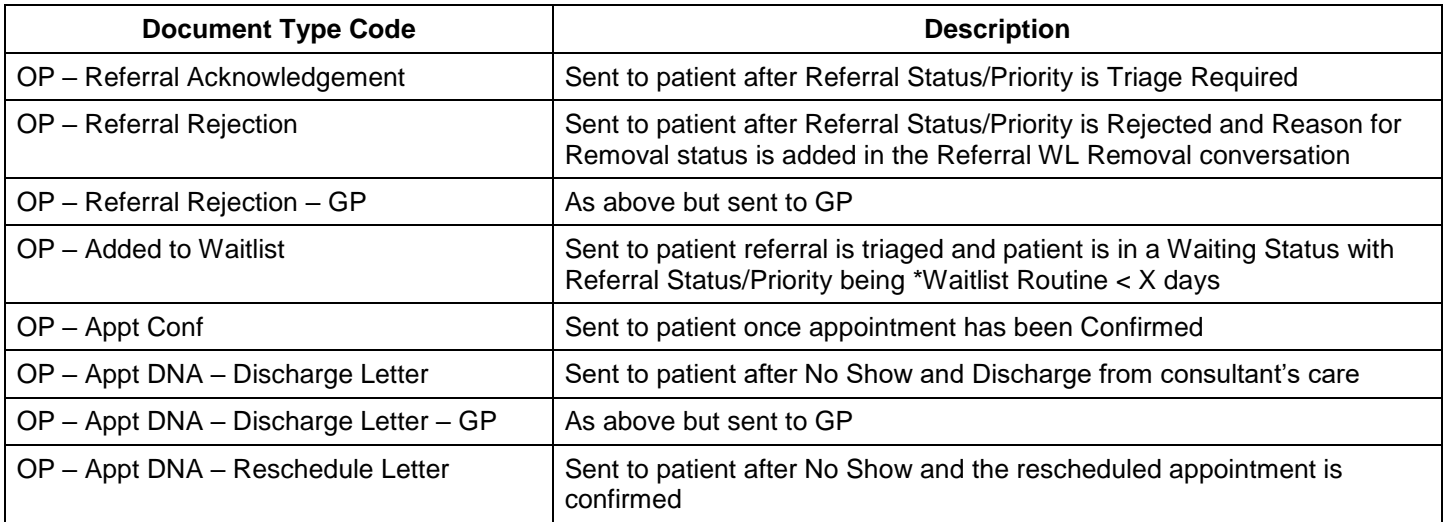

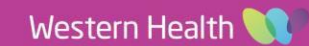

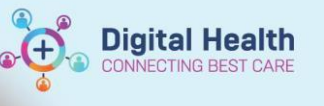

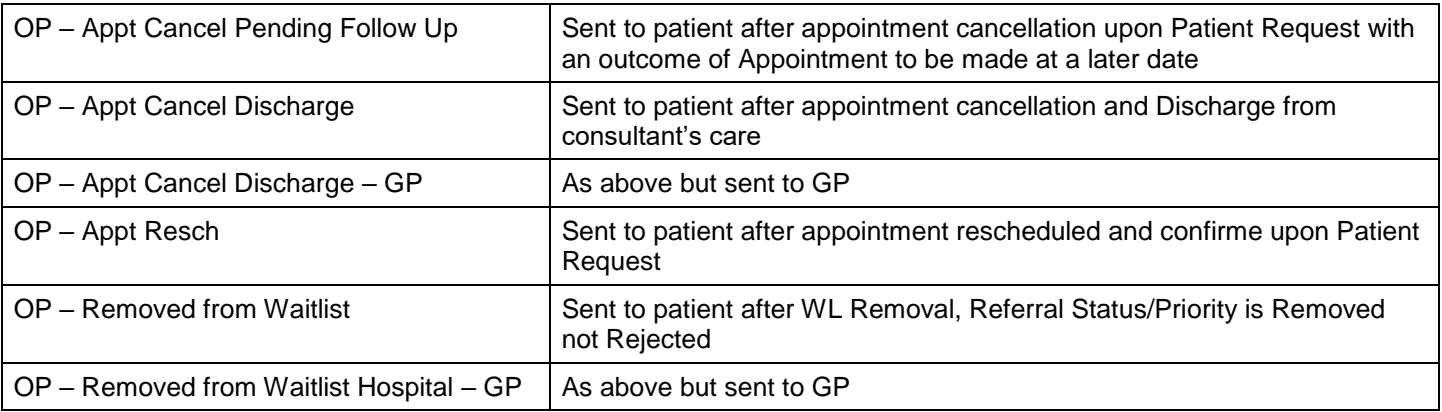

3. Click **Print** icon, follow the prompts to complete printing the letter

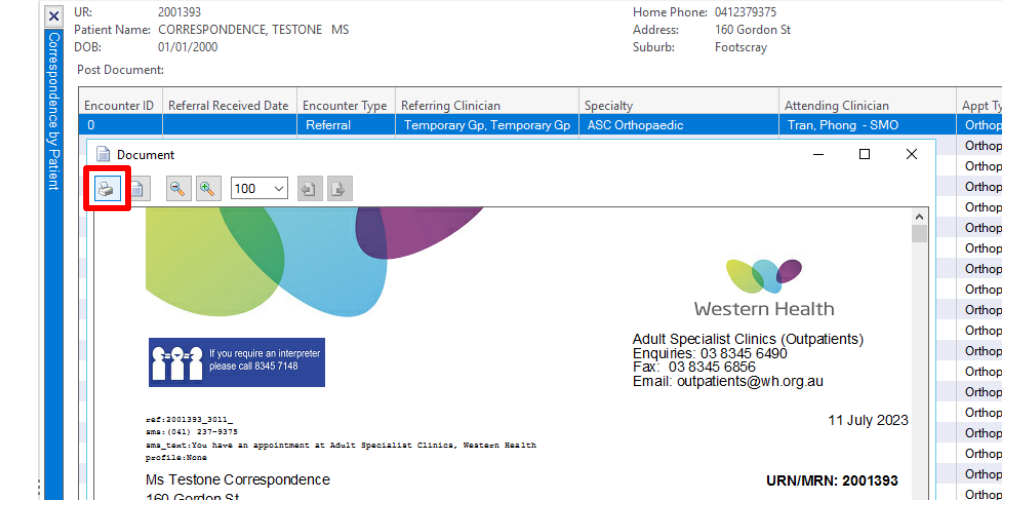

## **Handy Hint**

If **NP** appears next to the **Document Type Code**, the document was not printed when triggered. Correspondence will always be generated when triggered, but the user determines whether or not it is printed.

To stop letters from automatically printing:

 **Referral Add/Modify**: choose to suppress the letter Suppress Patient Letter?:  $\checkmark$ Yes **Appointment Confirmation**: select **No** here**间** Confirm Name: TESTPAS, SARAH **Home Phone** MRN: 7100000 DOB: 10/10/1960 : F; 62 years **Mobile Phone** \*\*\* Allergies \*\*\* Email: **E-C** TESTPAS, SARAH Summary General Offer **Resource View** <sup>i</sup> Orthopaedic New \*Send to Third Party Printing?: □ <mark>刪</mark> FH ASC L1 ORTH **I**<sup>I</sup> ORTHO FH F **MEXICAL TESTPAS, SAF C**INo Yes

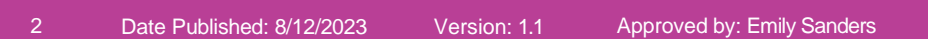

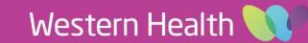